ADATLAP

1/5 oldal

**YLI SIKMAGNESEK** Budapest, Hölgy u. 50/b, 1102 +36 1 406 98 08 www.yli.hu

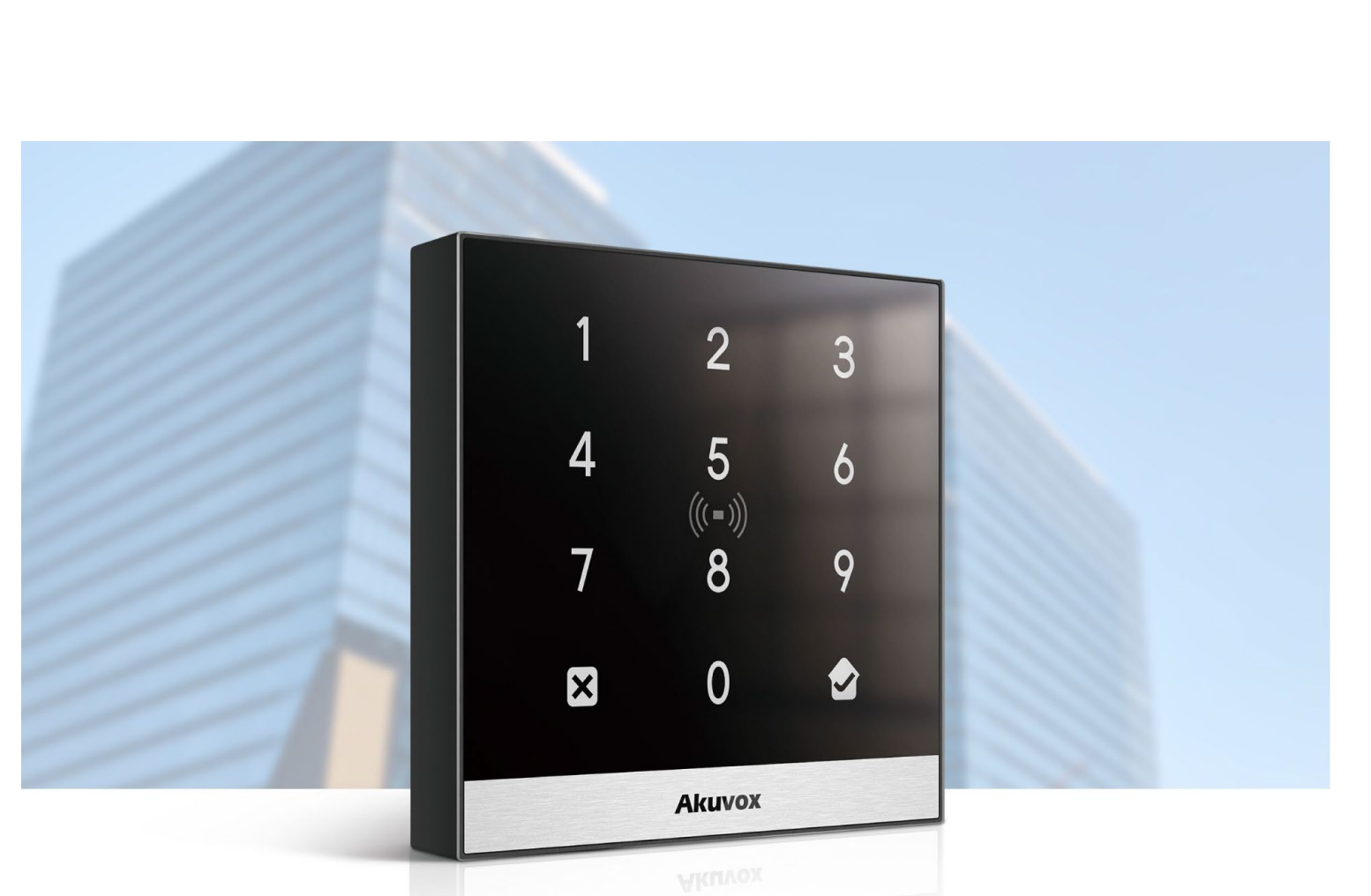

# **AKUVOX A02 BELÉPTETŐ RENDSZER PROGRAMOZÁSA**

#### **Akuvox A02 beléptető rendszer programozása**

ADATLAP

Az eszköz háromféle üzemmódban képes működni.

- **• Discovery mode:** Az eszköz alapesetben DHCP üzemmódban van. Hálózatra való csatlakoztatás után automatikusan IP címet kap, mely alapján programozható.
- **• Cloud mode:** Ebben az esetben, a készüléken csak két beállítást kell végre hajtani. Csatlakoztassa az eszközt az internethez és regisztrálja a hozzá tartozó Akuvox Cloud fiókot. A készülék a beállításokat a Cloud-ból tölti le.
- **Static IP mode:** A készülék Statikus IP címmel van konfigurálva.

### **Belépés a programozásba**

### **1. Eszköz IP címének lekérdezése**

Az eszközök alap esetben mindig DHCP beállítással rendelkeznek, ezért a beállításukhoz mindenképpen szükség van egy routerre, amely képes IP címet osztani. Miután rádugtuk a hálózatra, több lehetőségünk is van az eszköz címének lekérdezésére. A legegyszerűbben az Akuvox IP Scanner alkalmazással tudhatja meg az eszköz IP címét, valamint a hálózati útválasztóban is megtalálhatja.

#### **2. Webes felület megnyitása**

Egy szabadon válaszott webes böngészőbe írja be az eszköz IP címét. Megjelenik az eszköz bejelentkező képernyője. Itt írja be az alapértelmezett adatokat. Felhasználói név: **admin**, jelszó: **admin**.

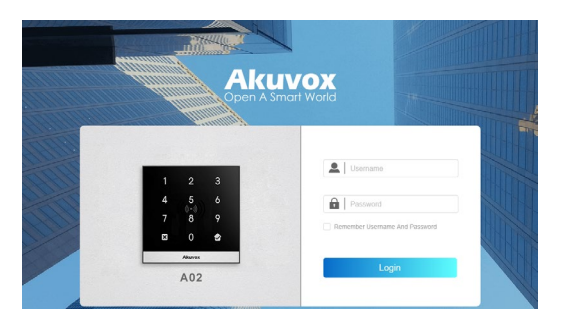

### **Főmenü**

A főmenük eszközönként és szoftver verziónként eltérhetnek, de alapvetően az alabbi főmenükkel találkozhatunk.

- Status Eszközinformációk, Naplók
- Directory Felhasználók, Ütemtervek • Hardware Relé, bemenet, kártyaolvasó, kódzár, hang, Wiegand LED és Liftvezérlő beállítások • Services Értesítés, Web relé és HTTP API beállítások • System Hálózat, idő, frissítés, AutoP,
	- karbantartás és biztonsági beállítások

### **Status menüpont**

2/5 oldal

#### **1. Device info - Eszközinformáció**

Itt találja az eszköz alapvető információit:

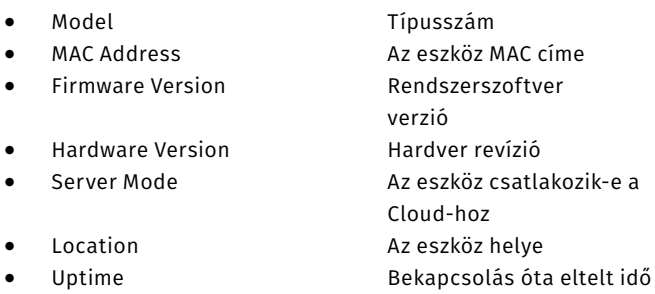

Ugyanitt láthatóak az eszköz hálózati adatai is:

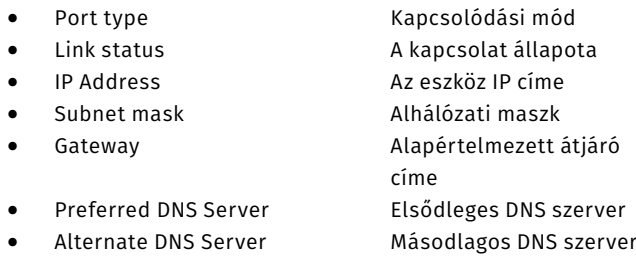

#### **2. Access Log - Hozzáférési napló**

Itt érheti el az eszköz hozzáférési naplóját. A bejegyzések szűrhetőek is, sikeres illetve sikertelen nyitások, név, kód illetve időintervallum szerint is.

A bejegyzések exportálhatóak .xls illetve .csv formátumban. Ugyanitt a bejegyzések törölhetőek is.

### **Directory menüpont**

### **1. User - Felhasználó**

Itt kezelheti az eszköz felhasználóit. Az "+ Add" gombra kattintva adhat hozzá felhasználót. A "Delete" gombbal törölheti a kijelölt felhasználót. A "Delete All" gombbal az összes felhasználót törölheti.

### **2. Felhasználó hozzáadása**

Felhasználó hozzáadásához kattintson a "+ New" gombra.

A megnyíló felületen a következő adatok adhatóak meg:

- User ID A rendszer automatikusan tölti ki
- Name **A felhasználó neve**
- PIN A felhasználó PIN kódja (2-8 számjegy)
- RF Card Azonosító kártya száma
- (beírható manuálisan, vagy az "+ Obtain" gombbal az eszköz beolvassa a hozzá érintett kártyát)

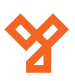

ADATLAP

#### **Access Setting - Hozzáférési beállítások**

- 
- Floor No. Emelet beállítása • Web Relay Web relé beállítása • Schedule Kiválaszthatja, melyik ütemterv(ek) szerint kívánja szabályozni a hozzáférést. (Alapesetben 1001: Always)

### **3. Schedule - Ütemterv**

Itt kezelheti a hozzáférési ütemterveket. Ütemterv hozzáadásához kattintson a " + New" gombra.

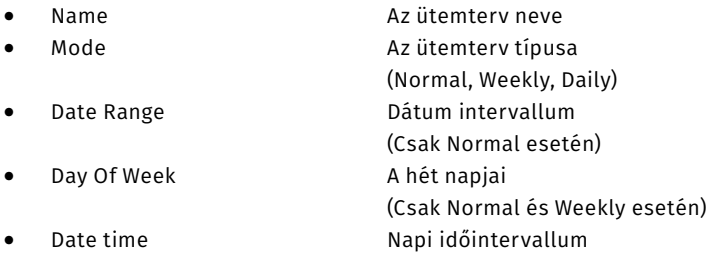

### **Hardware menüpont**

#### **1. Relay - Relé beállítások**

Itt találhatóak az eszköz reléjéhez tartozó beállításai. **Relay**

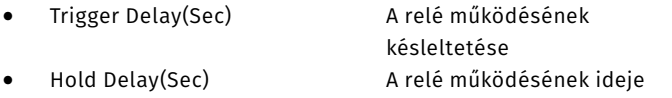

- Relay Status **A relé állapota, Low / High**
- Relay Name **A relé neve**

#### **12V Power Output**

A tápfeszültség a "GND" és a relé "NO/COM/NC" portjain érhető el. A "COM" csatlakozón a feszültség folyamatosan elérhető, az "NO" csatlakozón csak a nyitás idejére. Az "NC" csatlakozón a nyitás idejére megszakad a tápellátás.

• 12v Power Output Enabled 12v-os kimenet bekapcsolása

#### **Open Relay Via HTTP**

Lehetőségünk van az eszközben található relét HTTP paranccsal vezérelni.

• Enabled A relé HTTP paranccsal történő nyitásának engedélyezése Username **A** nyitáshoz szükséges felhasználó név • Password A nyitáshoz szükséges jelszó.

URL minta:

http://[IP Cím]/fcgi/do?action=OpenDoor&UserName=[Felh. név]&- Password=[Jelszó]&DoorNum=1

#### **Public PIN**

A funkció engedélyezése után meg adhat egy publikus PIN kódót.

### **Access Authentication Mode**

Authentication mode Hitelesítés módja Any Method: Kóddal vagy kártyával is hitelesíthet RF Card+PIN: Először kártyával, majd PIN kóddal kell hitelesíteni PIN+FR Card: Először PIN kóddal, majd kártyával kell hitelesíteni.

#### **2. Input - Bemenet**

#### **Input A / Input B**

Itt a készülék nyomógomb bemenetei állíthatóak.

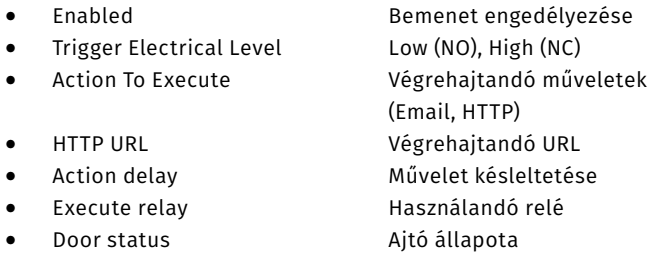

#### **3. Card Reader - Kártya olvasó**

Itt találhatóak a készülék kártyaolvasójának a beállításai.

#### **RFID**

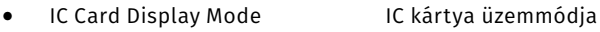

• ID Card Display Mode ID kártya üzemmódja

#### **Contactless Smart Card**

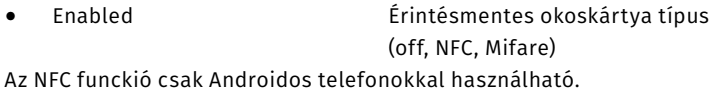

#### **Keypad - Kódzár**

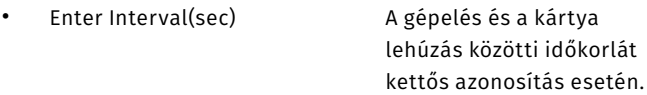

#### **4. Audio - Hang beállítások**

Az eszköz hangjelzéseinek beállítása.

#### **Volume Control - Hangerő szabályzás:**

- Tamper Alarm Volume Szabotázs érzékelő riasztási hangereje • Prompt Volume Visszajelzés hangereje
- Keypad Volume Kódzár hangereje

#### **Open Door Tone Settings - Ajtónyitás hangjelzés beállítása**

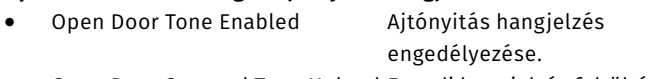

- Open Door Succeed Tone Upload Egyedi hangjelzés feltöltése sikeres ajtónyitáshoz •
- 
- Open Door Failed Tone Upload Egyedi hangjelzés feltöltése

#### **5. Wiegand**

Wiegand beállítások

- Wiegand Display Mode Wiegand üzemmód
- 
- Wiegand Transfer mode Bemenet/kimenet mód
- 
- 
- 
- Wiegand Card Reader Mode Wiegand kártyaolvasó mód Wiegand Input Data Order Bemeneti adatsorrend Wiegand Output Data Order Kimeneti adatsorrend • Wiegand Output CRC Enable CRC ellenőrzés engedélyezése

sikertelen ajtónyitáshoz

**YLI SIKMAGNESEK** Budapest, Hölgy u. 50/b, 1102 +36 1 406 98 08 www.yli.hu

#### **Akuvox A02 beléptető rendszer programozása**

ADATLAP

# **6. LED**

A kártyaolvasó LED-es háttérvilágításának beállításai:

- Backlight Intensity Fényerő
- Backlight Enabled Háttérvilágítás bekapcsolása
	- Start Time-End Time (Hour) Világítási intervallum (-tól-ig)

### **Services menüpont**

### **1. Action**

Az eszköz E-mail küldési funkciójához tartózó beállítások.

- Sender's Email Address A küldő e-mail címe
- Sender's Email Name<br>
A küldő neve
- Receiver's Email Address A fogadó címe
- Receiver's Email Name A fogadó neve
- SMTP Server Address Az SMTP szerver címe
- Port Az SMTP szerver portja
- SMTP User Name Az SMTP felhasználó neve
- SMTP Password Az SMTP felhasználó jelszava
- Email Subject Az e-mail tárgya
- Email Content Az e-mail tartalma
- Email Test Teszt levél küldése

### **2. Web Relay**

Webes relék vezérléséhez szükséges beállítások

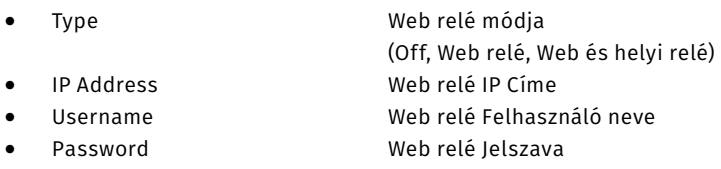

### **Web Relay Action Setting**

Itt adhatóak meg azok a parancsok, amiket a web relékkel szeretnénk végrehajtani. A parancsok formátuma a web relé leírásában található.

### **3. HTTP API**

Külsős gyártótól származó eszközök integrációját segíti, HTTP alapon

• HTTP API Enable A HTTP API engedélyezése • Authorization mode Engedélyezési mód (Allowlist, Basic, Digest) • Username Felhasználó név • Password Jelszó • 1-5 IP Engedélyezett IP címek (Allowlist használatához)

## **System menüpont**

### **1. Network - Hálózati beállítások**

LAN Port

Type DHCP, Static

Az eszköz alapesetben DHPC üzemmódra van állítva, routerre kötve automatikusan elvégzi a hálózat beállításait. Amennyiben Statikus IP-vel szeretnénk használni az eszközt, válasszuk a "Static IP" opciót.

Az eszköz Statikus IP címének beállításához a következő adatok szükségesek:

- IP Address IP cím
- Subnet Mask Alhálózati maszk
- Default Gateway Alapértelmezett átjáró
- Preferred DNS Server Elsődleges DNS szerver
- Alternate DNS Server Másodlagos DNS szerver

Statikus IP cím beállításánál fokozottan ügyelni kell az IP cím ütközés elkerülésére. Bizonyos hálózatoknál előfordulhat, hogy nem rendelkeznek DNS szerverrel, ebben az esetben a mezőt hagyja üresen.

### **2. Time - Idő beállítások**

NTP szerverrel vagy manuálisan történő időbeállítás.

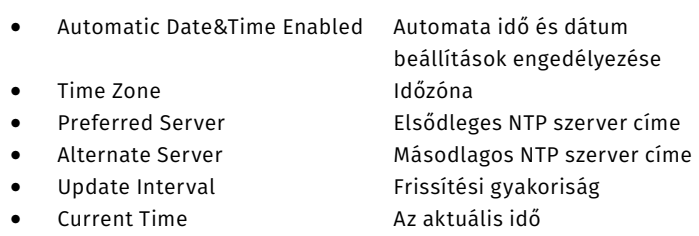

Amennyiben manuálisan szeretné a beállításokat kezelni, vegye ki a pipát az "Automatic Date&Time Enabled" opcióról.

### **3. Upgrade - Frissítés**

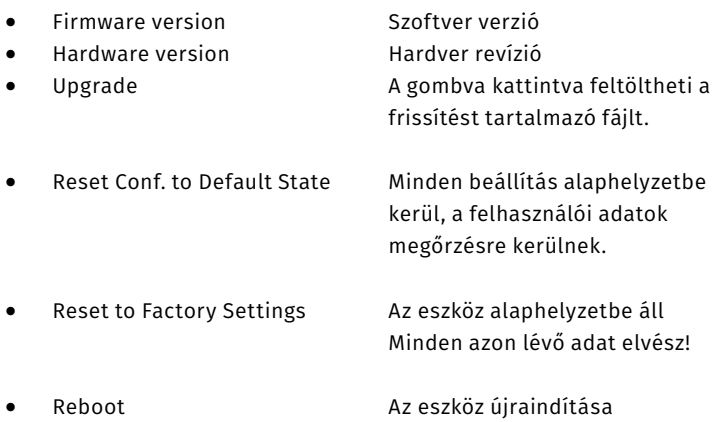

### **4. Security - Biztonsági beállítások**

#### **Web Password Modify:**

A webes felhasználók jelszavának módosítása. Gyárilag az eszköz két felhasználóval rendelkezik, admin és user.

#### **Account Status:**

Engedélyezheti a user fiókot.

#### **Tamper alarm:**

A szabotázs érzékelő konfigurációja, állíthatja annak érzékenységét valamint ki és be kapcsolhatja azt.

#### **Session Time Out:**

A webes bejelentkezés automatikus kiléptetése tétlenség esetén.

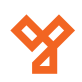

#### **Akuvox A02 beléptető rendszer programozása**

ADATLAP

### **Auto Provisioning - Automata konfigurálás**

Az Auto Provisioning segítségével könnyedén konfigurálhatja eszközeit előre megírt konfigurációs fájlok segítségével. Az eszköz támogatja a DHCP, PNP, TFTP, FTP és HTTPS protokollokat, amelyek segítségével képes elérni a konfigurációs fájlokat tároló szervert. Az Akuvox eszközök kétféle konfigurációs fájt képesek kezelni:

- Általános Konfiguráció A fájl azonos típusú eszközökre vonatkozó beállításokat
- tartalmazhat. • MAC-alapú konfiguráció A konfiguráció a fájlnévvel azonos MAC című eszközön lesz végrehajtva. Pl: 00AA11BB22CC.cfg

Amennyiben a szerveren mindkét fajta konfigurációs fájl elérhető, az eszköz elsőként az általános fájlban található beállításokat hajtja végre, majd az eszköz specifikusokat.

### **DHCP Option**

DHCP Opció kód alapján történő konfguráció. Alapesetben a 43-as és a 66-os opció engedélyezve van.

• Custom Option Egyedi opció kódot adhat meg

### **Manual AutoP**

Manuálisan megadhatja az AutoP fájlok szerverét.

• URL Elérési útvonal • Username Felhasználó név • Password Jelszó Common AES Key **Az** általános konfiguráció kulcsa (Amennyiben titkosított) AES Key(MAC) **A MAC alapú konfiguráció kulcsa** (Amennyiben titkosított)

#### **Automatic AutoP - AutoP Ütemezése**

Az AutoP beállítást többféle képpen is ütemezheti:

- Power On Bekapcsoláskor • Repeatedly Ismételten
- Power On + Repeatedly Bekapcsoláskor és Ismételten • Hourly Repeat Óránkénti ismétlés

Az AutoP fájl mintáját exportálhatja az "Export" gombra kattintva.

#### **Reboot Schedule**

Ütemezheti az eszköz újraindítását is, nap és időpont szerint.

#### **Maintenance - Karbantartási eszközök**

Az eszköz karbantartásához és hibakereséshez használható eszközöket tartalmazza

System Log

- 
- 
- Log Level A naplózás szintje 1-7 között Export Log A naplófájl exportálása
	-
- 
- Remote System Log Enabled A távoli naplózás engedélyezése • Remote System Server A távoli naplózó szerver címe

5/5 oldal

**YLI SIKMAGNESEK** Budapest, Hölgy u. 50/b, 1102 +36 1 406 98 08 www.yli.hu

#### **PCAP - Packet Capture**

Hálózati csomagok elkapására használható eszköz.

- Specific Port **A** vizsgálandó port száma
- - PCAP Start, Stop, Export • PCAP Auto Refresh Enabled Az adatfájl gördülő frissítése

Alapesetben az eszköz maximum 1MB-os naplófájlt képes menteni, a határérték elérésekor a rögzités leáll. Amennyiben a "PCAP Auto Refresh" bekapcsolva van, a rögzítés folytatódik, felülírva a fájl legrégebbi bejegyzéseit, amíg manuálisan le nem állítják a rögzítést.

#### **Others**

• Config File Import, Export

Az eszköz konfigurációját tudjuk importálni és exportálni.

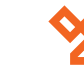